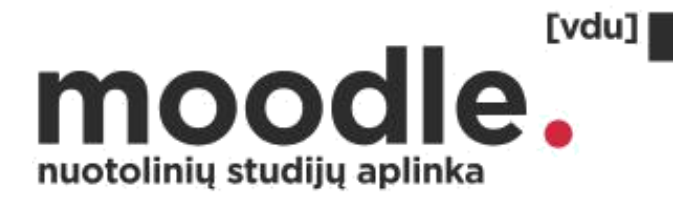

# **Atsiskaitymų datos kalendoriuje nustatymas}**

**moodle.vdu.lt**

Copyright @ 2023 Vytauto Didžiojo universitetas Inovatyvių studijų institutas

# **Egzamino/koliokviumo/tarpinio atsiskaitymo datos nustatymas sukuriant užduoties (angl. assigment) veiklą**

Šio įrankio naudojimas studentams leis iš karto įėjus į Moodle Nuotolinių studijų aplinką matyti kalendoriuje vykstančių atsiskaitymų datas, taip pat studentai gaus priminimą į el. paštą 3 dienos ir 1 diena prieš nustatytą terminą.

#### **Įjunkite redagavimą. Pridėkite naują veiklą. Sukurkite naują užduotį.**

Prie dalyko pavadinimo spauskite 1. "Jjungti redagavimą".

Spauskite 2. "+ Pridėti veiklą ar išteklių".

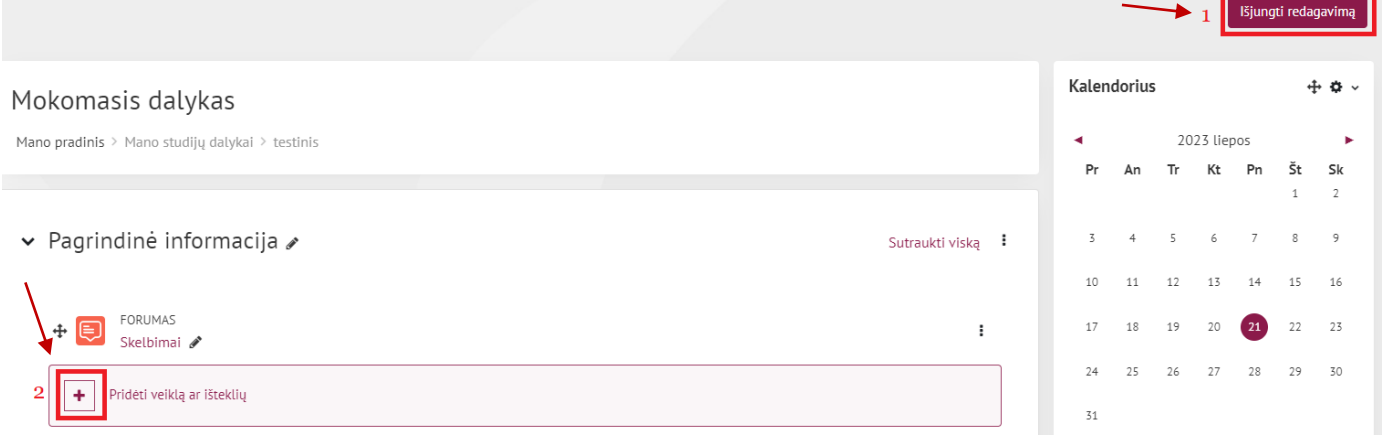

#### Atsidariusiame lange paspauskite "Užduotis".

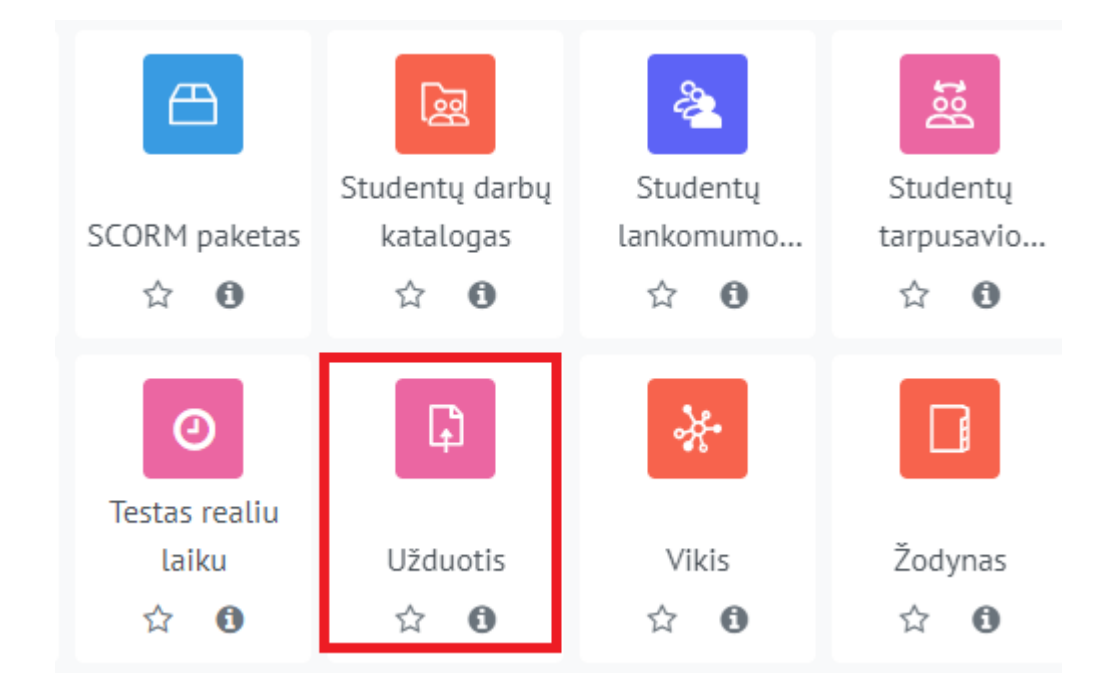

## **Pridėkite užduoties pavadinimą. Sukurkite atsiskaitymo aprašą.**

Naujos užduoties skiltyje "Pagrindinė informacija" parašykite užduoties pavadinimą, t.y. atsiskaitymo pavadinimą: egzaminas, koliokviumas, tarpinis atsiskaitymas.

#### Pridėkite atsiskaitymo aprašą.

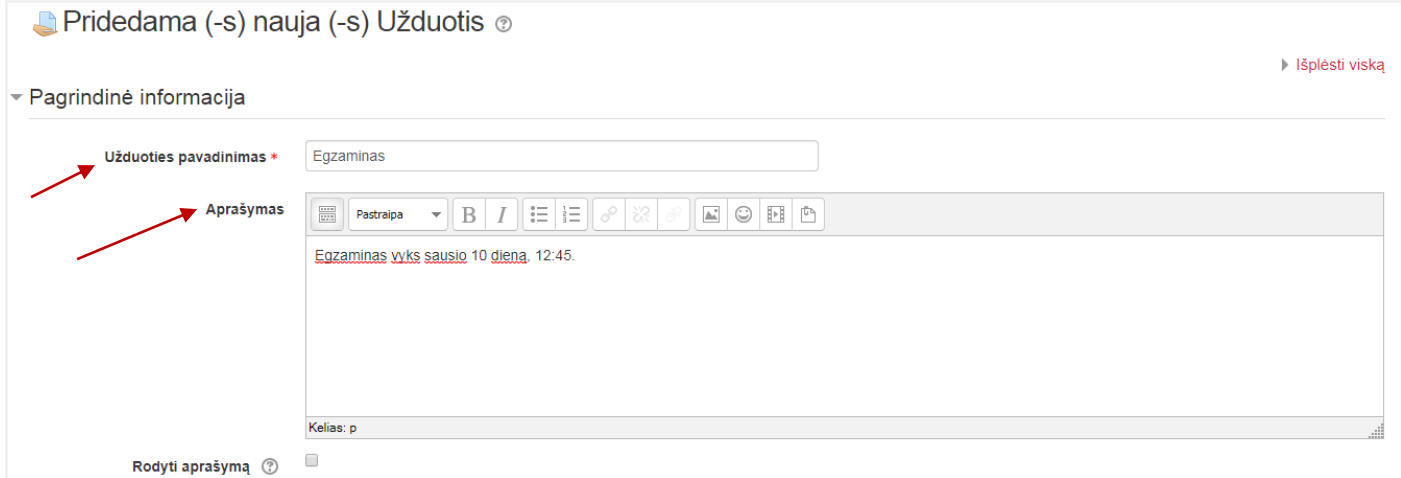

### **Pasirinkite atsiskaitymo datą ir laiką.**

Užduoties skiltyje "Prieinamumas" pasirinkite atsiskaitymo datą ir laiką "Užduotis pateikti iki" dalyje.

**Studentai kalendoriuje matys būtent šią datą ir gaus priminimą į el. paštą 3 dienos ir 1** 

#### **diena prieš atsiskaitymą.**

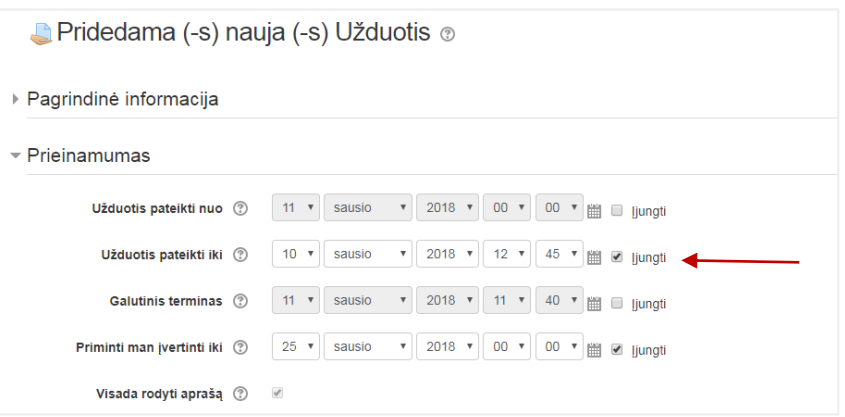

Dalių "Užduotis pateikti nuo" ir "Galutinis terminas" neaktyvuokite (nuimkite varnelę),

Jeigu studentai darbų nekels į aplinką, funkcija yra nenaudojama.

## **Išjunkite užduoties įkėlimo galimybę**

Nuimkite varneles nuo visų langelių skiltyje "Užduoties tipas".

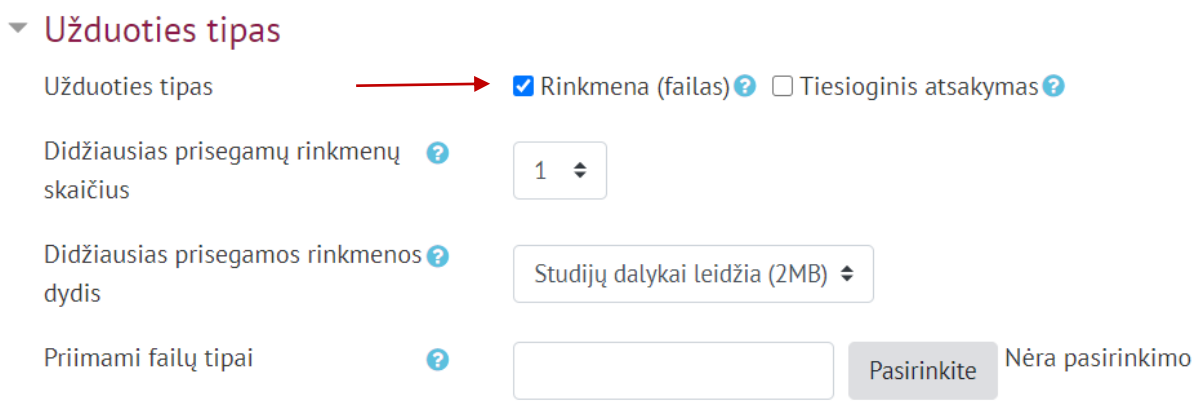

## **Nepamirškite išsaugoti užduoties. Galite peržiūrėti, kaip studentas mato datą kalendoriuje.**

Užduotyje nurodytos datos dėstytojas kalendoriuje nemato. Jei norite pamatyti, kaip studentas mato datą kalendoriuje, perjunkite vaidmenį į studento.

Norėdami vėl redaguoti studijų dalyką, grįžkite į savo vaidmenį.

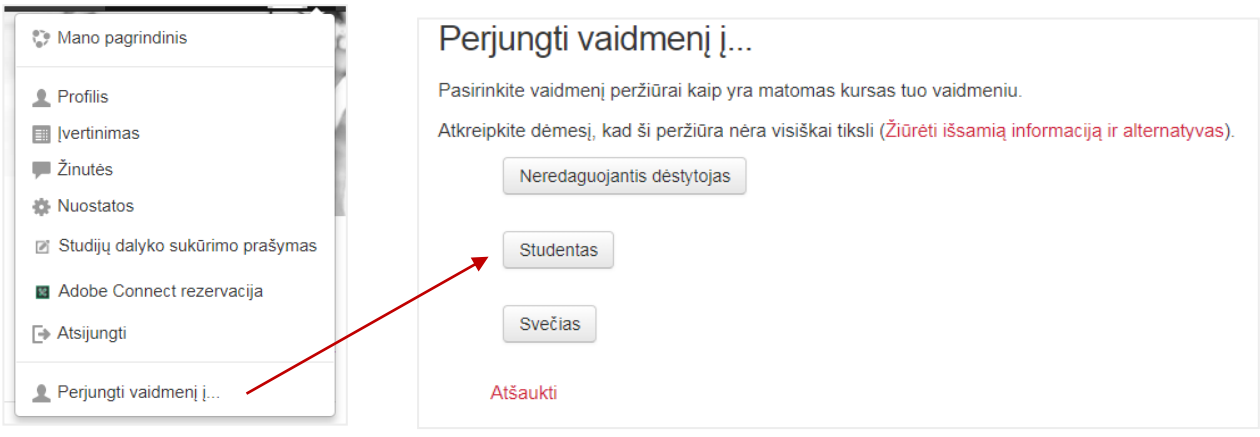

Norėdami pridėti kalendoriaus bloką susiraskite "Įtraukti bloką" skiltį kairėje pusėje apačioje, paieškos laukelyje pasirinkite "Kalendorius". Atsiradusį kalendorių nutempkite į norimą vietą.

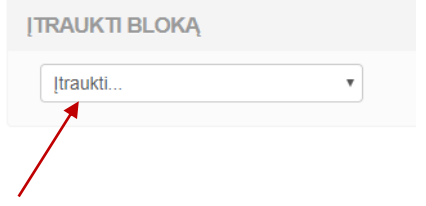

# **Egzamino/koliokviumo/tarpinio atsiskaitymo datos nustatymas kuriant įvykį kalendoriuje**

### **Kalendoriuje pasirinkite pilnas kalendorius.**

## **Atsidariusiame kalendoriuje sukurkite naują įvykį .**

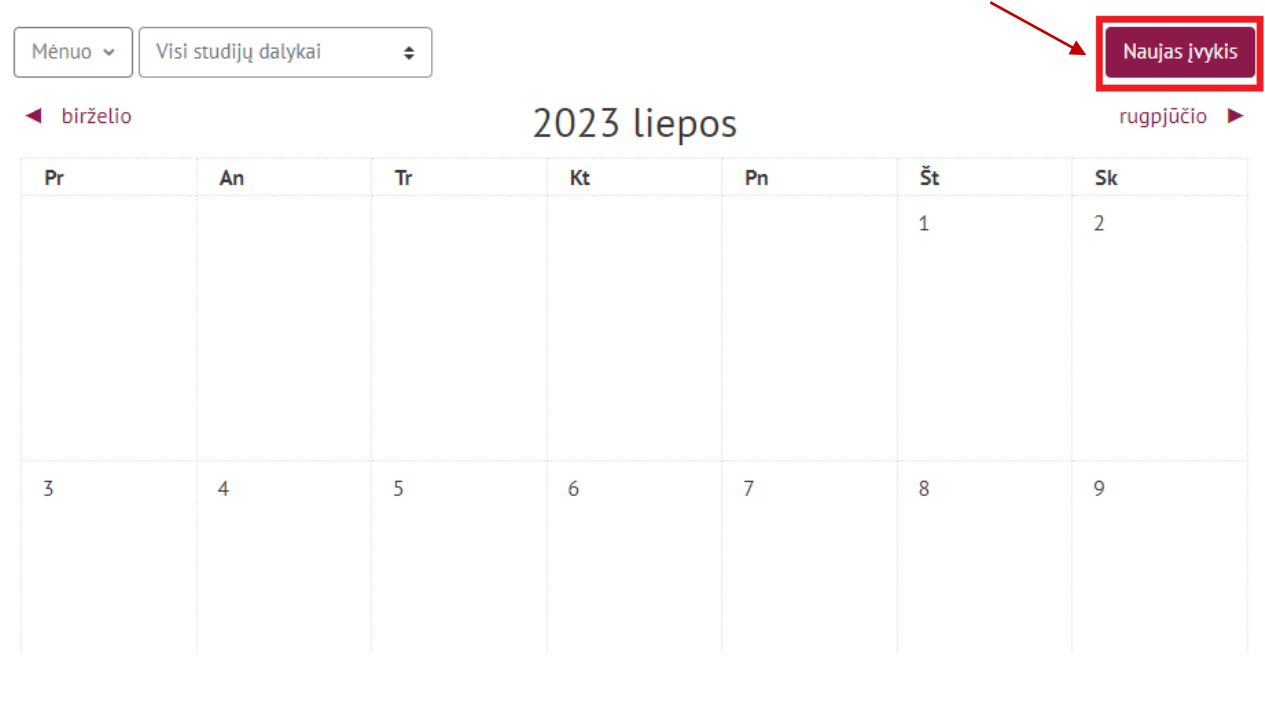

# **Pridėkite įvykio pavadinimą ir aprašą.**

Copyright @ 2023 Vytauto Didžiojo universitetas Inovatyvių studijų institutas

Įveskite įvykio (t.y. atsiskaitymo) pavadinimą, parašykite aprašą. Pridėkite datą ir laiką. Pasirinkite dalyką, kuriame vedate įvykį. Įrašykite ketinimus.

#### Naujas įvykis

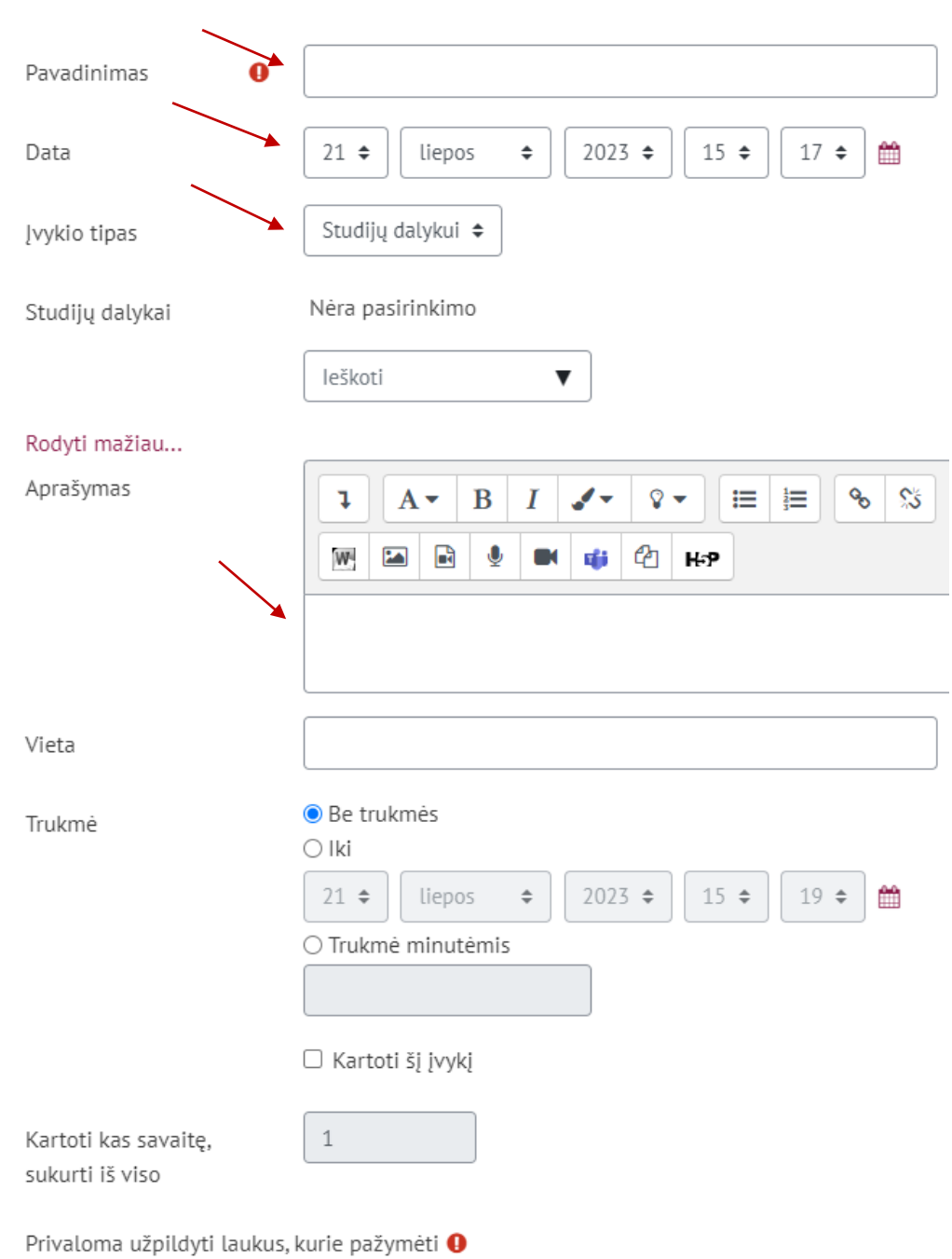

#### Studentas gauna tokio tipo priminimą į el. paštą 3 dienos ir 1 diena prieš:

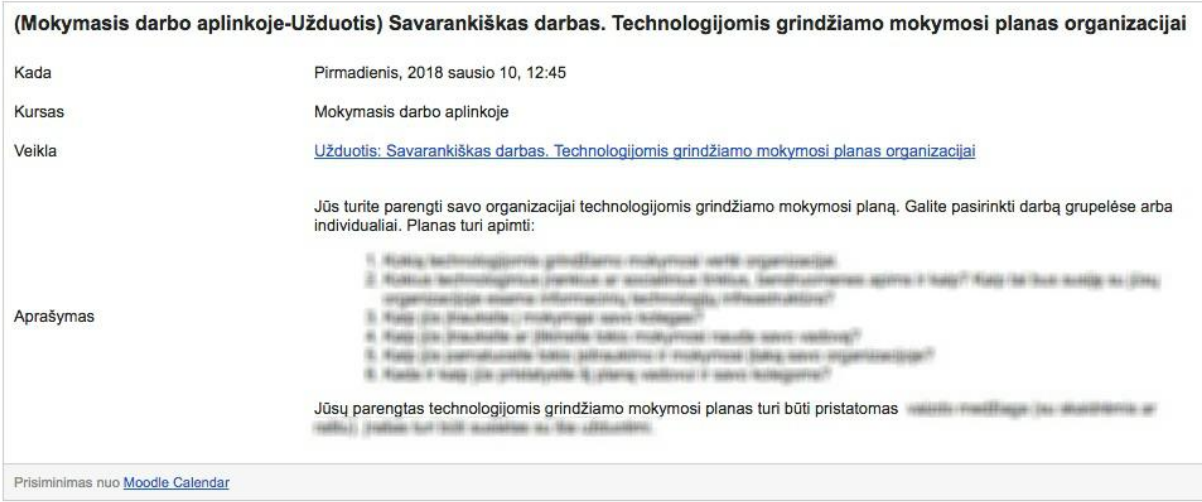